## $\overline{O}$  $\bullet$ **To access Grofar please follow the**   $\overline{O}$ **steps below**  $\overline{O}$  $\bullet\bullet\bullet$  $\overline{\mathbf{O}}$  $\overline{\mathbf{O}}$ Q  $\overline{O}$ Google Grofar or head to **grofar.com**  $\overline{\mathbf{O}}$  $\overline{O}$ In the top right hand corner you will 02 see the **'Grofar login'** button. Click this. **Grofar Login**  $\bullet$ When the sign in page comes up 03 click **'sign in with Microsoft' F. Sign in with Microsoft**  $\overline{O}$  $\mathbf O$ If you are doing this for the first time from home you will need your College login details ie: email address (your student number @student.wiltshire.ac.uk) and your college password. **This should take you through to your placement.**  $\bullet$  $\bullet$ Click on your placement and it will take you to the dashboard. **The dashboard is where you can log your hours and experiences as well as complete any outstanding assessments.** $\overline{\mathbf{O}}$  $\bullet$

 $\overline{O}$ 

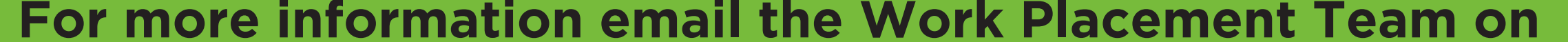

 $\overline{O}$ 

## **workexperience@wiltshire.ac.uk**